## Guide to Academic Searches and General Research Using EVPL Encore Catalog

- I. Access our discovery interface
  - a. From homepage
    - i. Begin at evpl.org and enter search term into main search box.
    - ii. Include t: (t, colon, and one space before term(s))
  - b. Go directly to catalog
    - i. Enter encore.evpl.org and navigate to page
    - ii. Include t: (t, colon, and one space before term(s))
- II. Search for keywords in titles and locate information from research databases

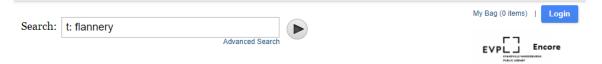

Here, look for **Flannery** (as in Flannery O'Connor) in the title of publications.

The search will yield both physical materials in the collection, digital editions in digital collections, and items from research databases like EBSCO.

<u>Note</u> – If you are doing this off-site away from an EVPL location, you will need to sign-in from the "Login" (blue button). You'll need to enter first and last name, barcode number, and PIN number.

To limit results, check appropriate boxes in the left-side navigation panel:

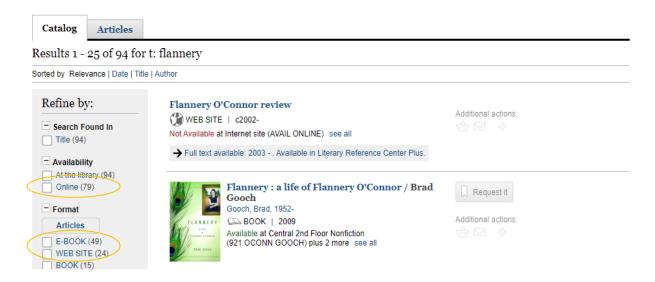

Once limits are applied, more relevant results from databases will appear:

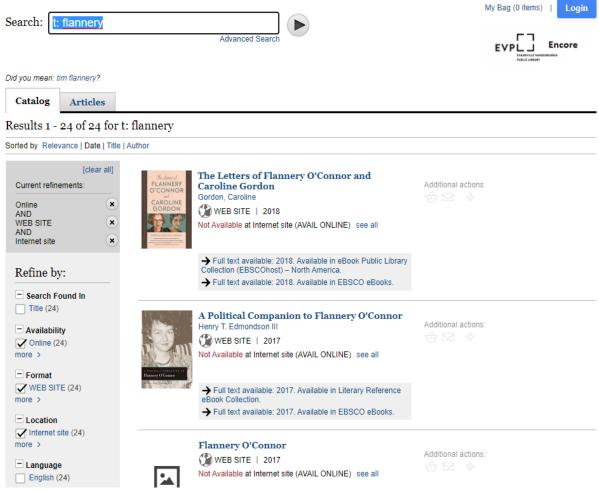

Ignore the *Not Available* message on each web item, as items are available online, but not available as physical copies in the library.

III. When a relevant result is found, to access, click on "Full text available" option:

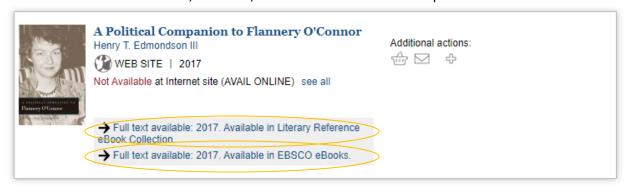

New tab/page opens with detailed record information on full text item you selected:

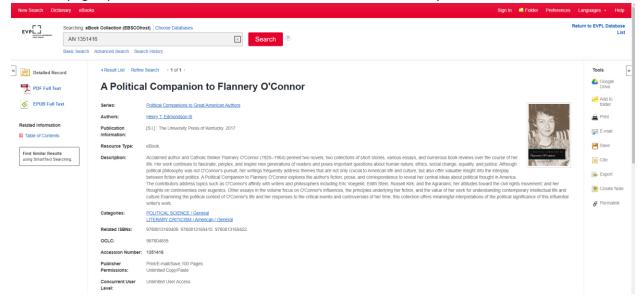

Scrolling further reveals a table of contents for the eBook:

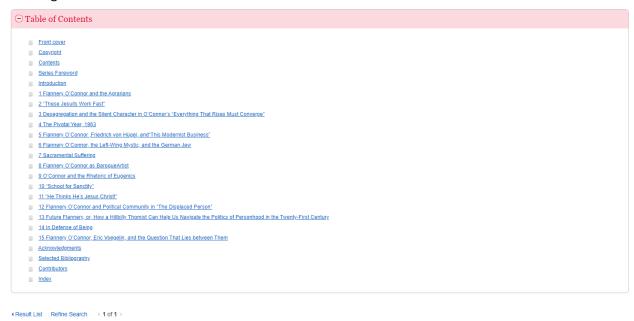

You can also open the entire text in PDF (preferred) or EPUB formats:

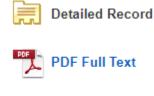

Item can also be saved for later, exported to another program, downloaded for personal use, saved to an EBSCO account. See options at right of page:

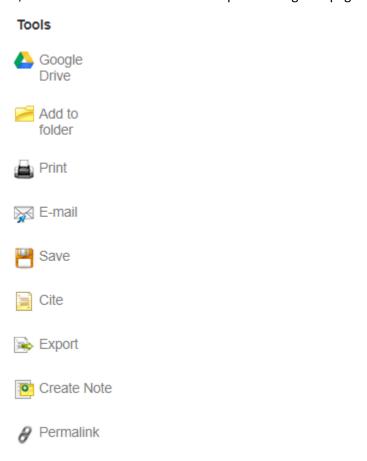

For assistance with using databases or questions about using EVPL research tools in the classroom, please contact:

Jake Kohlmeyer School Engagement Librarian 812-428-8229 jakek@evpl.org